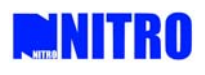

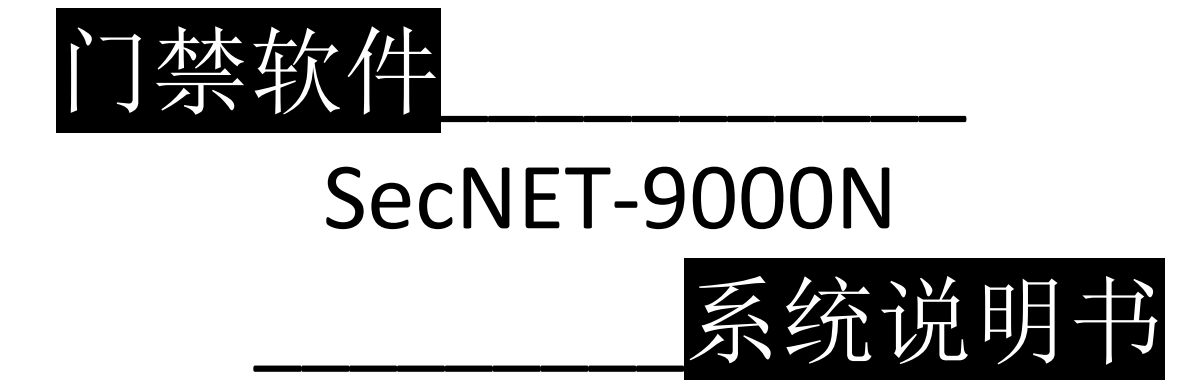

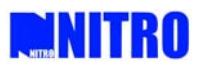

# 目录

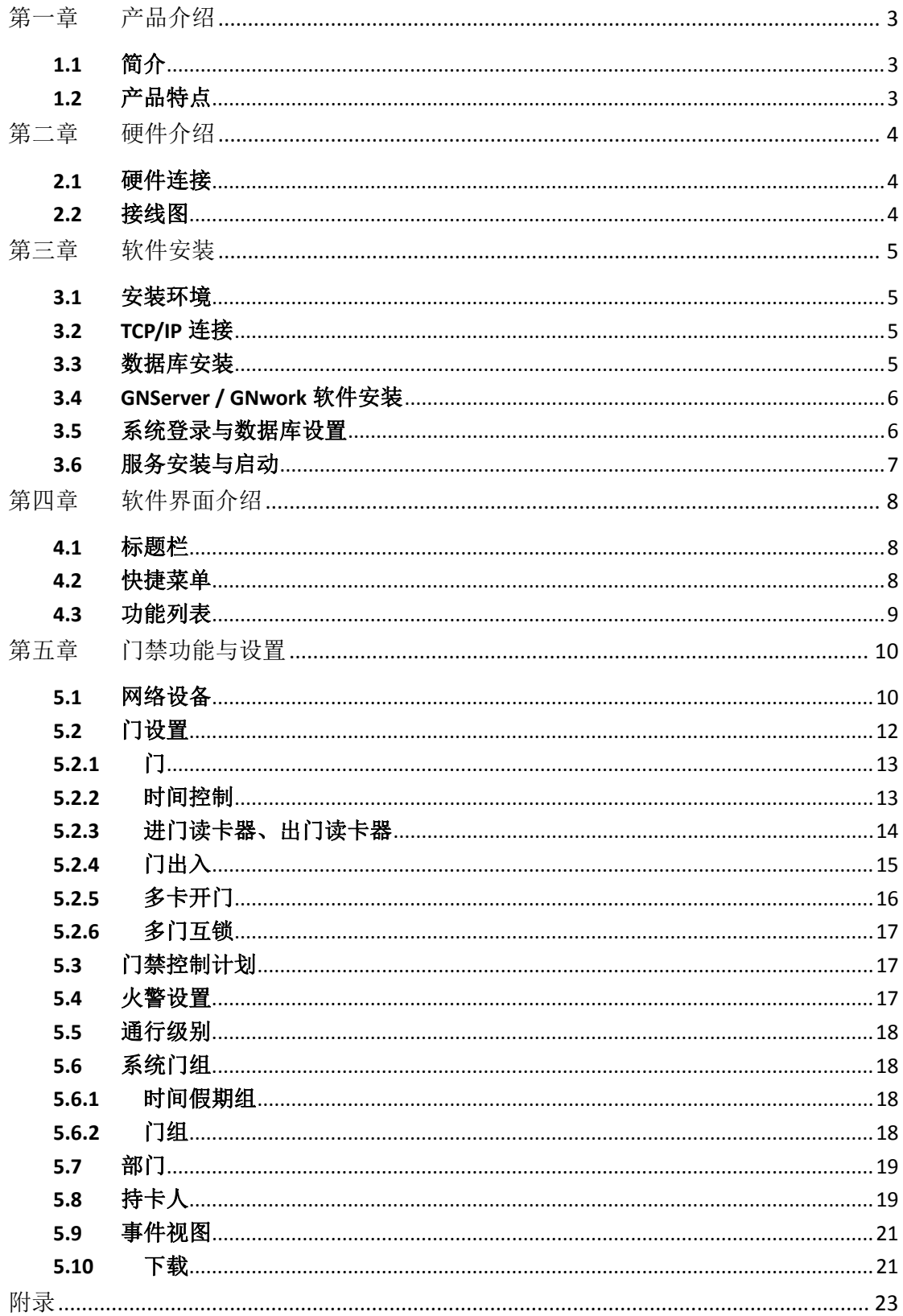

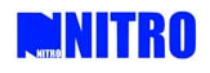

# 第一章 产品介绍

# 1.1 简介

第二代网络门禁控制系统可为用户提供操作简易的门禁控制系统以及考勤管理系统。 该系列控制器的系统规模可由小到大灵活变化。该系统支持控制器在单门双向,双门双 向,三门单向,四门单向模式下工作。

产品由网络型主控模块 NCU, 四门 (二门) 门禁控制模块 ACU, 电梯控制模块 MCU, 电梯控制扩展模块 ECU 构成。

NCU 与装有控制软件的电脑之间通过网络连接, NCU 与 ACU 之间通过 CAN 总线链接。 这种连接方式既利用了网络信息传递的简便性,又利用了 CAN 总线可长距离传输信息的特 性。

GNServer 和 GNwork 功能强大且操作简单。GNServer 是数据库服务器,它在后台运行, 用于为 GNwork 的工作选择数据库并存储备份数据等。GNwork 用于直接控制门禁, 梯禁和 考勤。

该系统可支持多个用户操作,以满足用户的多种需求。

# 1.2 产品特点

NCU:NAC9000N 控制模块

- 32 位 ARM9 高性能处理器
- 基于 Linux 的操作系统
- 通过 CAN 总线最多可连接 10 台 ACU 或者 6 台 MCU
- 支持 10/100M 网络
- 支持多达 10000 持卡人
- 支持多达 40000 条事件记录
- 支持扩展 Micro-SD 卡

#### ACU:NAC9004B/NAC9002B 控制模块

- 4 路 Wiegand 输入 (AC410) / 2 路 Wiegand 输入(AC210)
- 支持 26bit, 32bit, 34bit, 64bit 共 4 种 Wiegand 格式
- 95 个主要持卡人/ 100 条离线事件
- 4 路门磁输入 (AC410) /2 路门磁输入 (AC210)
- 4 路出门按钮输入 (AC410) /2 路出门按钮输入 (AC210)
- 4 路继电器输出 (AC410) / 2 路继电器输出 (AC210)
- 2 路辅助输出
- CAN 总线连接
- 火警报警输入
- 防拆输入

#### MCU:NAC9088B 控制模块/ ECU:NAC9024A 控制模块

- $1$  路 Wiegand 输入 (MC100)
- 8 个辅助输入和 8 个辅助输出 (MC100)

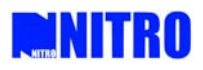

- 24 路辅助输出 (EC240)
- 1 台 MC100 MCU 模块最多可连接 2 台 EC240 ECU 模块, 支持多达 56 个输出控制

GNServer/GNwork 门禁管理软件

- 1个 GS 可支持 3 个 GC 用户
- 集成门禁/电梯管理、考勤管理
- 支持管理多达 10000 个持卡人
- 支持 MSDE/ SQL Express/ SQL Server 数据库管理
- 支持时区/周/假期/通行级别管理

# 第二章 硬件介绍

# 2.1硬件连接

NCU 是网络门禁主控模块,通过 TCP/IP 与电脑连接,是门禁系统的控制中心。 ACU 是门禁控制模块,通过 CAN 总线与 NCU 连接,负责系统的开关门等操作。

#### 2.2接线图

系统接线图如下,通过 CAN 总线一台 NCU 可连接 10 台 ACU。

每个 ACU/ MCU 模块自带 CAN 总线终端电阻, 每个 CAN 总线网络中必须含有一个终端 电阻。

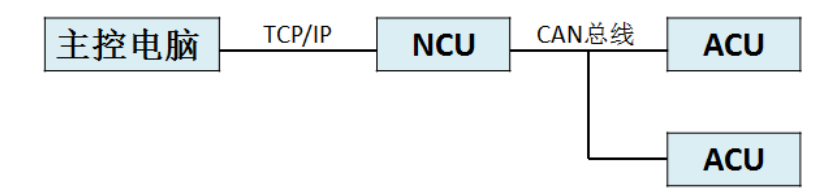

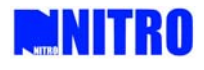

# 第三章 软件安装

#### 3.1 安装环境

软件须安装在 Windows 环境下并满足下列最低要求

- 奔腾 IV, 2.3 GHz
- 2GB RAM (如果超过 500 个持卡人推荐 4G 内存 RAM)
- 10GB 硬盘
- 微软 Windows 7 专业版,Windows Server 2012 (.NET Framework 3.5 或以上)
- 显示分辨率:1280×1024 或 1320×768(32 位彩色或以上)

# 3.2 TCP/IP 连接

连接 NCU 与网络交换机时,建议使用 CAT5e 或以上的网线。网络环境基于 ANSI EIA/TIA 568A 或 568B 标准。不正确的网络布线可能会影响 NCU 设备的网络连接功能。安装者应确 认网络环境足够稳定,以保持 NCU 和服务器计算机之间的持续连接。

NCU 控制模块支持 10/100Mbps 全双工网络连接。根据实际的安装要求,网络电缆有两 种不同类型的引脚分配。

(1)直连电缆方式:

当门禁控制器连接到一个网络集线器或交换机或路由器时,网线压接方式如下图:

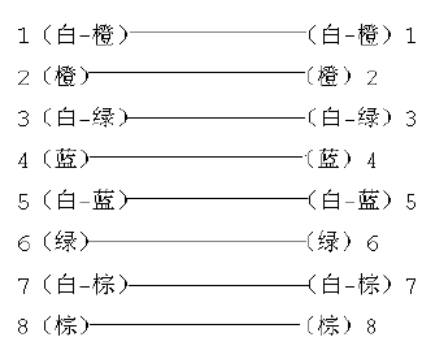

(2)交叉连接电缆方式:

当门禁控制器直接连接到服务器计算机上时,网线压接方式如下图:

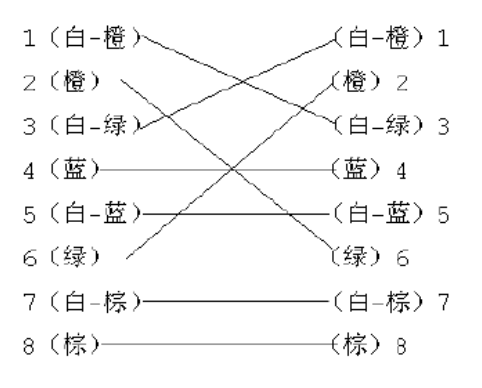

## 3.3 数据库安装

用户应当根据本系统的应用选择适当的数据库管理软件。数据库需要在安装GNServer 和GNwork之前进行安装。

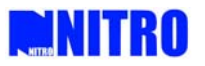

安装之前须确保用户有管理员权限。选择并双击"setup.exe"开始安装数据库。

# 3.4 GNServer / GNwork 软件安装

安装数据库之后,用户可以安装相应的GNServer和GNwork软件。点击"setup.exe"文件, 启动应用程序的安装过程。点击"下一步"按钮即可完成软件的安装。安装完成后桌面显示如 下图标。

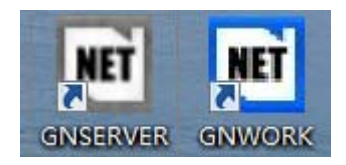

# 3.5 系统登录与数据库设置

安装数据库之后须重启计算机。

打开SQL数据库管理软件,以SQL Server身份验证方式登录。登录名和密码自行设置。(此 处设置为登录名为"sa",密码为"123456"。)

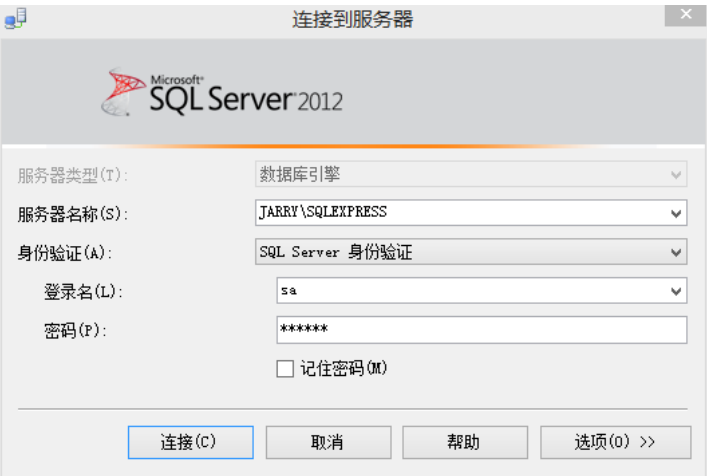

请确保以管理员权限开启GNServer软件。用户可以右键GNServer选择"属性"‐‐"兼容 性"--"以管理员身份运行此程序"以获得管理员权限。打开GNServer软件,用户名为"admin", 密码不用填写。

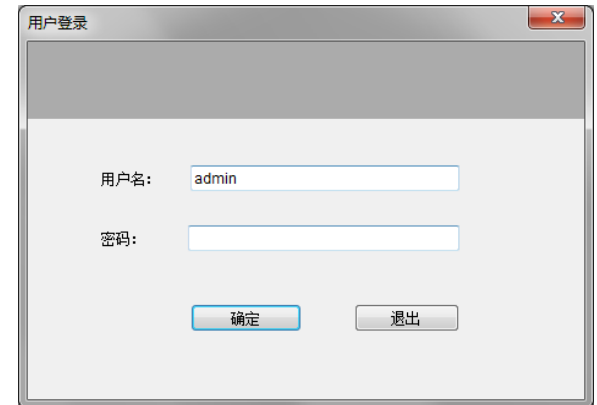

进入"数据库"菜单,输入电脑数据库服务器名。电脑服务器名可通过SQL查看。为该 软件设置一个新的数据库名。数据库服务器账号为SQL Server登录名,密码为SQL Server登录

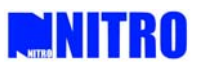

密码。

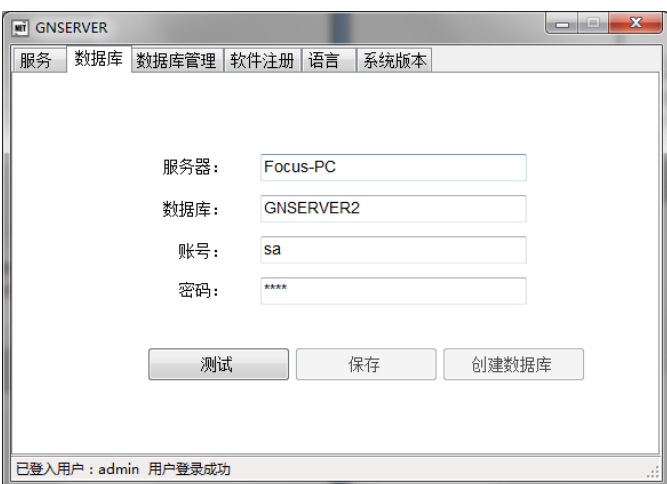

点击"测试"检查数据库系统的连接;确认连接成功后,单击"创建数据库"生成一个 新的数据库文件,这大概需要1分钟时间。点击"保存"即可完成数据库设置。

#### 3.6 服务安装与启动

为了建立GNServer和GNwork之间的连接,用户需要在服务器计算机上安装服务。依次 点击"服务安装"和"启动服务"。

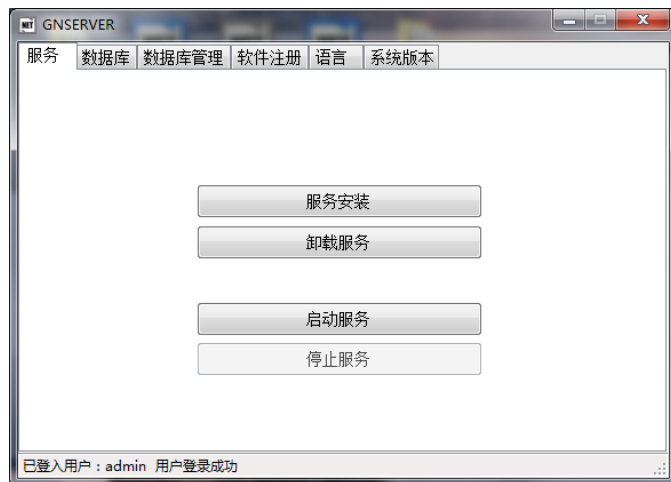

注:如果需要重新安装SecNET GS软件,必须先卸载服务并停止软件。 服务启动完成后, 便可以打开GNwork软件, 用户名为"admin", 密码不用填写。

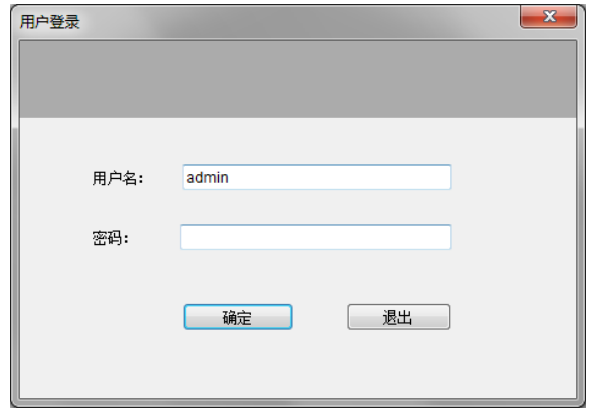

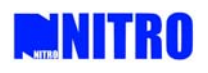

# 第四章 软件界面介绍

GNwork 登录成功后会显示如下界面。

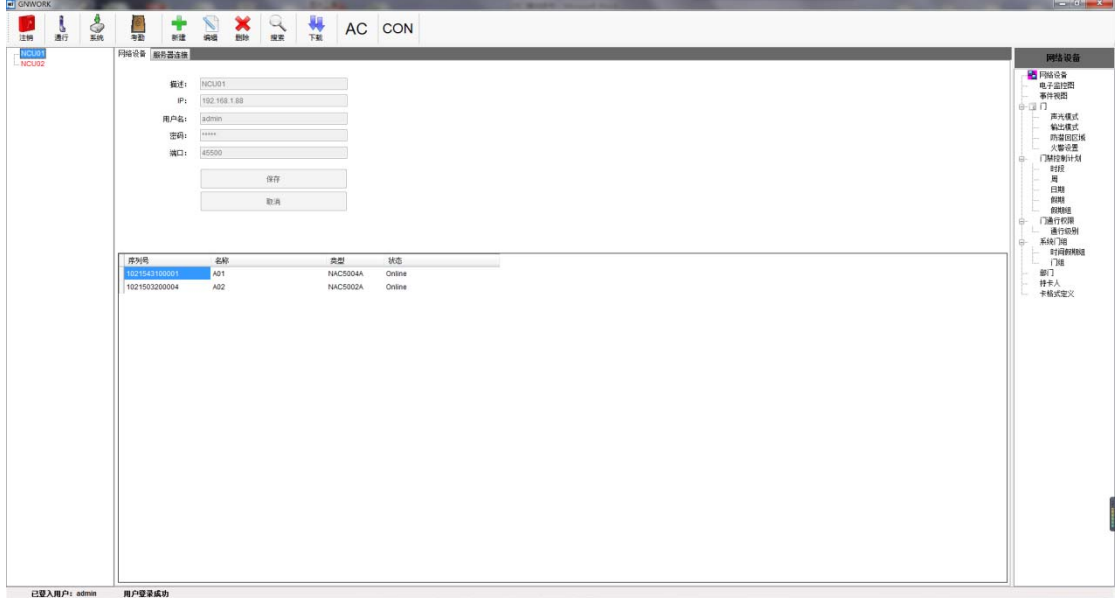

# 4.1 标题栏

软件的顶端为标题栏,显示软件的名称,右上角为软件控制按钮,可以方便控制应用软 件的最大化、最小化和关闭等操作。

#### 4.2 快捷菜单

快捷菜单栏位于标题栏下方,用于操控软件实现各种功能。

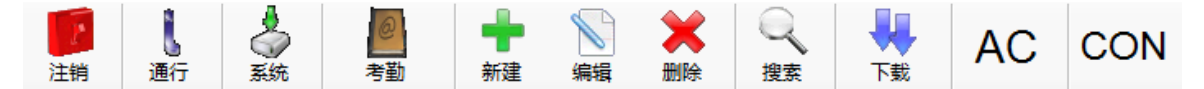

- 注销:注销现有系统用户,并返回开机画面;
- 通行:进入门禁通行功能管理界面;
- 系统:进入系统配置管理界面;
- 考勤:进入考勤功能管理界面;
- 新建:在某些软件功能中添加新的项目;
- 编辑:在某些软件功能中编辑选定的项目;
- 删除:在某些软件功能中删除选定的项目;
- 搜索:进入搜索页面实现软件信息搜索功能;
- 下载:下载系统配置到 NCU 控制模块;
- AC :进入门禁管理功能界面;
- CON :进入梯禁管理功能界面。

# 4.3 功能列表

功能列表位于界面右侧,用于软件各种参数的设置。

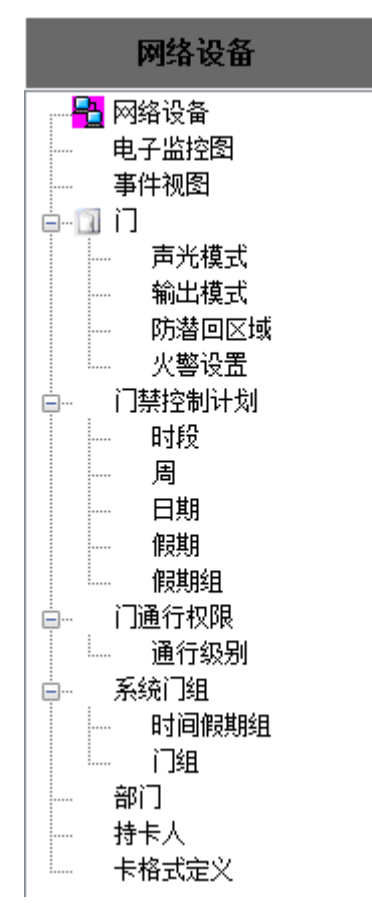

- 网络设备:服务器计算机开始运行并添加系统中的控制器;
- 电子监控图:用站点图来显示门位置的状态;
- 事件视图:实时显示出入门状态并可从当地数据库中搜索事件;
- 门:设置门的通行规则;
- 火警设置:对火警功能进行管理;
- 时段:设置时间段(24 小时内划分);
- 周:一个周编程包含 21 个时段,即星期一到星期日每天 3 个时段;
- 日期:设置日期;
- 假期:设置假期;
- 假期组:多个假期构成一个假期组;
- 通行级别:设置持卡人的通行权限,以使用通行等级方式发卡;
- 门组:对门进行分组,以使用门组方式发卡;
- 部门:设置公司内各个部门;
- 持卡人:为持卡人添加或删除或编辑门禁卡;
- 卡格式定义:支持固定的 5 种(26、32、34、64、66)、自定义 4 种卡片格式。

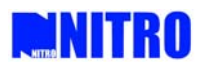

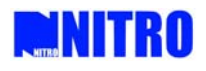

# 第五章 门禁功能与设置

#### 5.1 网络设备

点击功能列表中的"网络设备",选择"服务器连接",进入如下界面。

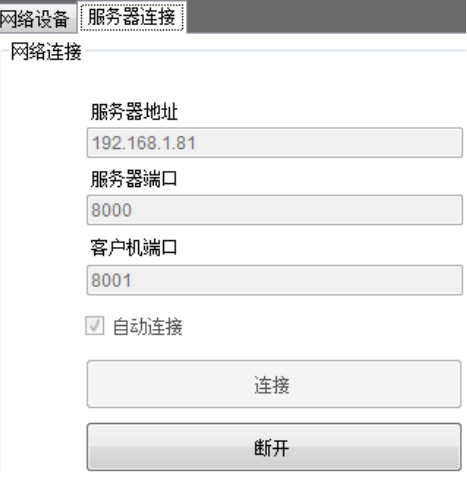

服务器地址为主控电脑的IPv4地址,服务器端口和客户机端口分别固定为9000和9001。 点击"连接"即可将系统与主控电脑连接。点击功能列表中的"网络设备",选择"服务器 连接",进入如下界面。

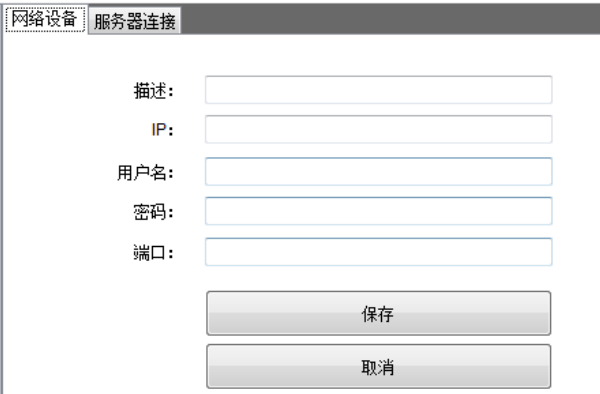

单击"新建",描述填写用户对 NCU 的描述, IP 填写 NCU 的 IP, 用户名为"admin", 密码为"admin",端口号为"45500"。填写完成后单击"保存",即可完成一个 NCU 的建立。 点击"编辑"可对 NCU 进行修改,点击"删除"可删除 NCU。

NCU 的 IP 地址默认为 192.168.1.88,用户可登陆 web 界面对 NCU 的 IP 进行修改。在浏 览器内输入框内输入"192.168.1.88",点击回车,弹出如下界面。

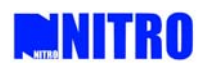

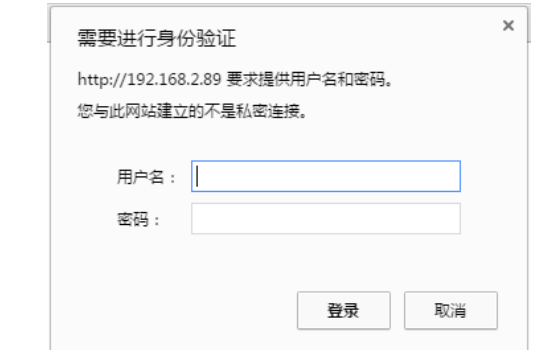

输入用户名"admin",密码"admin",进入如下界面。

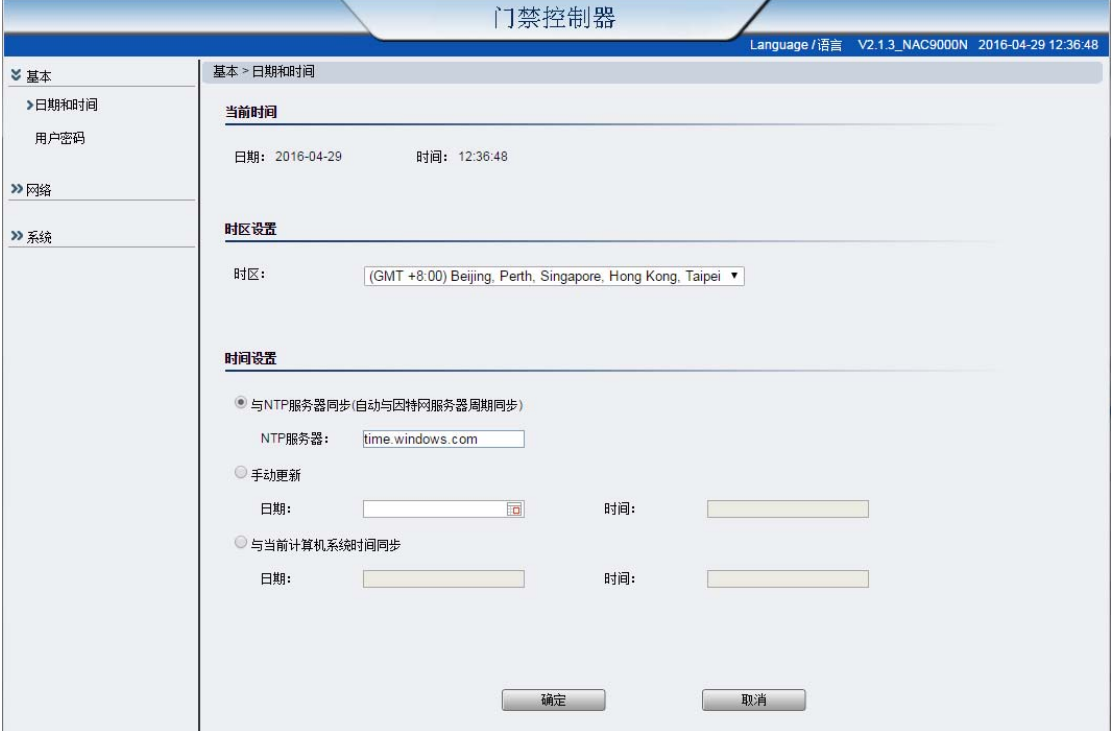

点击左侧菜单栏的"网络", "LAN1 设定"进入如下界面。

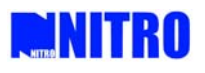

# **SecNET‐9000N** 门禁管理系统操作说明

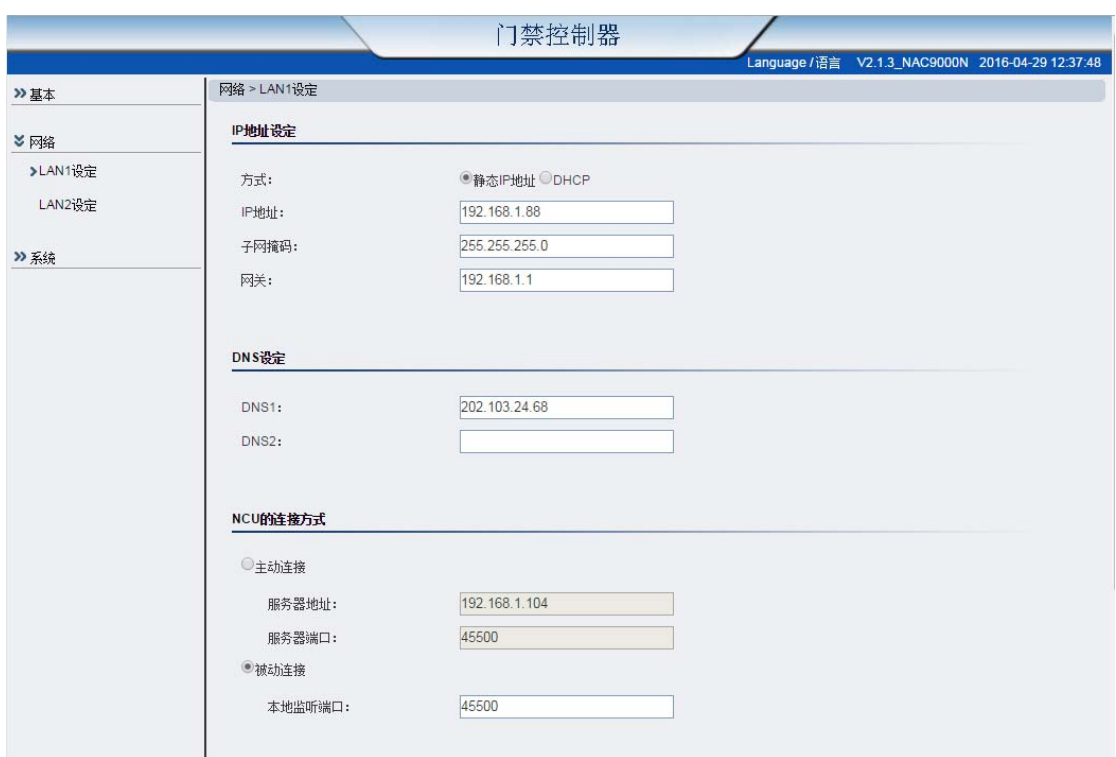

填入要更改的 IP 地址,点击"确定",即可完成对 IP 地址的修改。

NCU 建立完成后,可在最左侧的菜单栏内看到红色的 NCU 的描述。右键 NCU 的描述,点击 "连接设备",看到 NCU 的描述变为黑色,表示 NCU 已连接成功。点击"更新 ACU"状态, 即可在界面下方看到与 NCU 相连的 ACU 的信息。双击名称下方区域(即下图蓝色区域), 可对 ACU 的名称进行编辑。

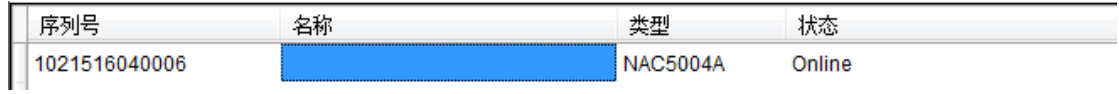

# 5.2 门设置

点击功能列表中的"门",点击快捷菜单中的"新建",进入如下界面,可新建一个门。

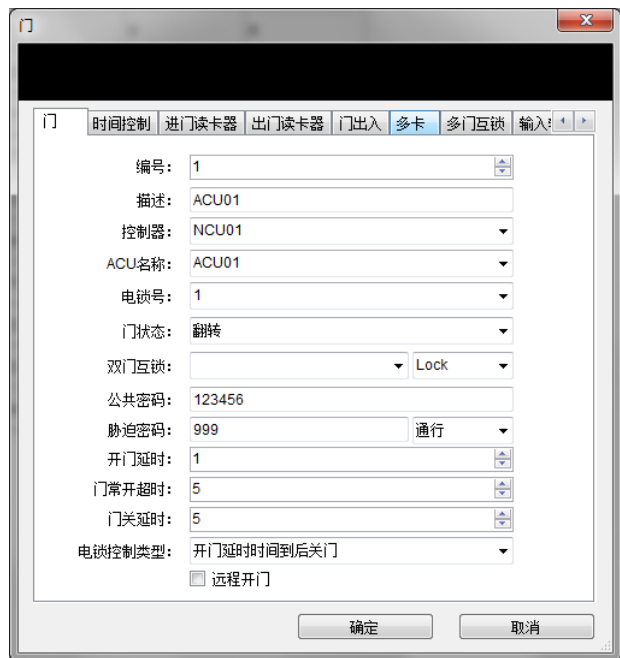

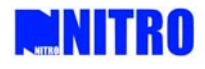

#### 5.2.1 门

输入对门的描述,选择相应的控制器,ACU,电锁号。

门状态可选择"正常"或"翻转"。

双门互锁:同一时刻最多只允许一道门打开,当一道门执行关门动作(继电器跳转)且 门磁已经到位后,另一道门方能响应开门请求;在同一台 NCU 上可以支持跨 ACU 互锁。 如果使用双门互锁功能,可在下拉菜单里选择与之互锁的相应的门。

公共密码:启用公共密码后可通过输入公共密码进行开门;每道门支持一个 3~8 位公共 密码; ACU 与 NCU 之间通讯中断后, 公共密码仍然有效。

胁迫密码: 启用胁迫码后,如果输入胁迫码控制器会上传"持卡人被挟持"事件。每道 门支持一个 3~8 位胁迫码,支持设置输入胁迫码后是否开门。

开门延时:持卡人认证成功后门锁继电器跳转锁头弹起并开始计时,如果"电锁控制" 选择"开门延时结束后开门",门锁继电器将在开门延时结束后跳转。如果"电锁控制"选 择"门磁到位后关门",若持卡人认证成功后始终不将门推开,门锁继电器将在开门延时结 束后跳转;若持卡人认证成功后将门推开了,门锁继电器将在门磁到位后跳转而不考虑开门 延时。开门延迟时间阈值可设置。

门常开超时:门被推开后就从零开始计时,"门开超时"阈值时间(开门延时+门开超时) 到后如果门磁还未回位,则上传"门开超时"事件。计时过程中如有通行请求验证成功,计 时将清零。门开超时阈值时间可设置。

门关延时:门被推开到门第一次关上(门磁回位)后开始计时,"关门延时"阈值时间 到后,停止计时并开始检测是否有强行闯入(强行闯入:未经成功认证就将门推开),若发 生强行闯入则上传"强行闯入"事件。如计时过程中有通行请求验证成功,计时将停止并清 零。若验证成功后门一直未被推开,则开门延时结束后便开始检测强行闯入。关门延时阈值 时间可设置。

#### 5.2.2 时间控制

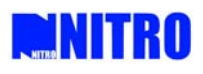

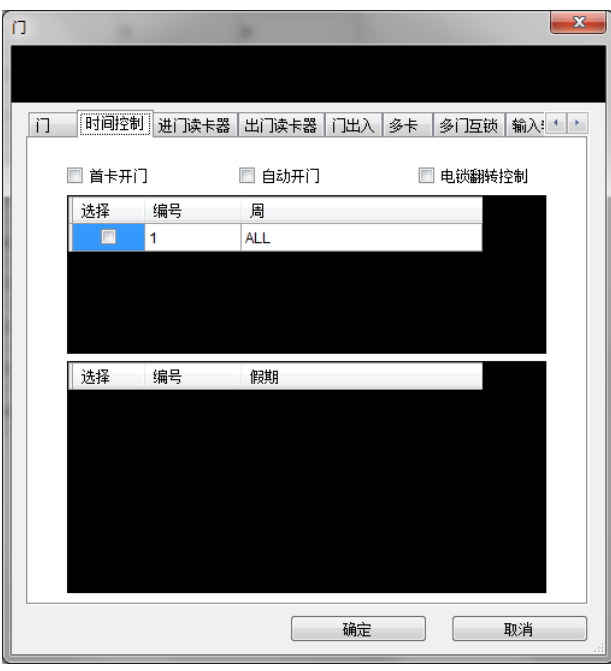

"时间控制"包括首卡开门、自动开门和电锁反转控制,且三项功能提供三选一,支持 最多 4 个周编程、8 个例外组控制。

首卡开门:控制时段内第一次成功刷卡开门后,门一直保持开启状态直至控制时段结束 后关门。

自动开门:控制时段开始就自动开门,直至控制时段结束后关门。

注: 针对"多卡开门"和"首卡开门"功能,在指定时段以外如果持卡人对此门有通行 权限可以正常开关门。

电锁反转控制:指定时间段内对电锁反转控制(刷一下卡继电器跳转一下,即刷卡——> 跳转——>刷卡——>跳转)。

注:持卡人通行规则和上述门控制规则需同时判断,优先判断持卡人的通行规则,如果 有拒绝的话不再判断门的规则。

#### 5.2.3 进门读卡器、出门读卡器

说明:1)普通日子:采用周编程进行控制,周编程所包含的时段内可启用以上三个功能, 周编程所包含的时段外不能启用; 2)系统建了例外的日子:对于已选定的例外所包含的时段内可启用以上三个功能, 其他时段不启用。

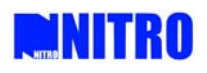

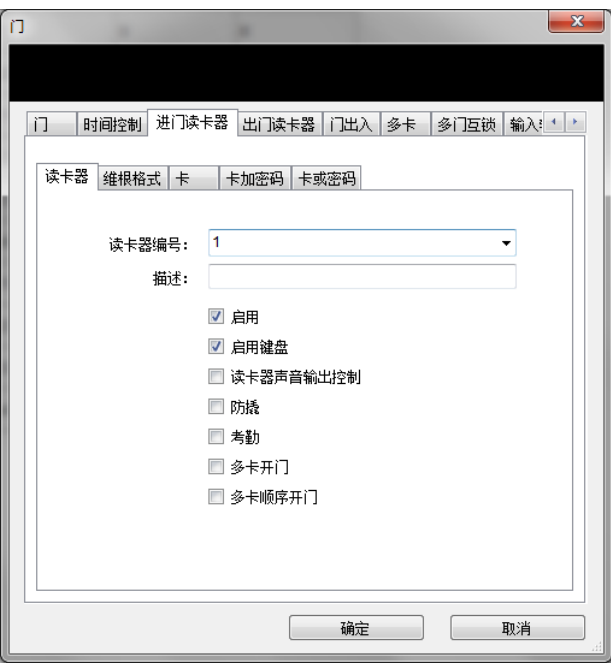

选择相应的读卡器编号,并输入相应描述。 可选择是否启用读卡器,是否启用读卡器键盘等功能。

点击"维根格式",可对选择该读卡器的维根格式。每台读卡器支持定义最多 4 种韦根 格式,键盘密码格式支持 4 位和 8 位。

通行验证方式有"卡"、"卡加密码"、"卡或密码"三种。

卡:只刷卡;

卡加密码(私人密码或胁迫码):先刷卡再输密码且刷卡与输入密码之间间隔不得超过 10 秒;

卡或密码(公共密码或胁迫码):刷卡或输入密码;

每种验证方式都支持时段控制(最多 4 个周编程、8 个例外组);

对三种验证方式采用时段控制后,若时段间产生冲突应对办法如下:

A.先刷卡

最先判断持卡人是否启用了私人密码,若未启用私人密码就直接开门(有通行权限情况

下);若启用了私人密码,判断输入的是否是胁迫码,如不是则再判是不是私人密码。

B.先输入密码

先判断密码是否为胁迫码,如不是再判是否为公共密码。 ACU 离线后支持刷卡和公共密码认证方式(开门按钮亦有效)。

# 5.2.4 门出入

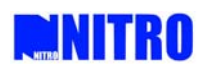

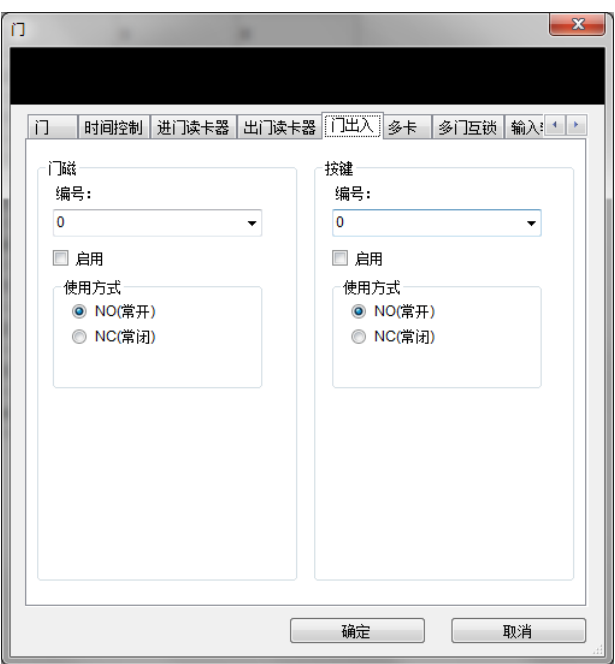

选择该门所对应的门磁和按键编号。并选择是否启用该门磁和按键。门磁使用方式可选 择"常开"或"常闭",按键使用方式可选择"常开"、"常闭"、"边沿触发"。

# 5.2.5 多卡开门

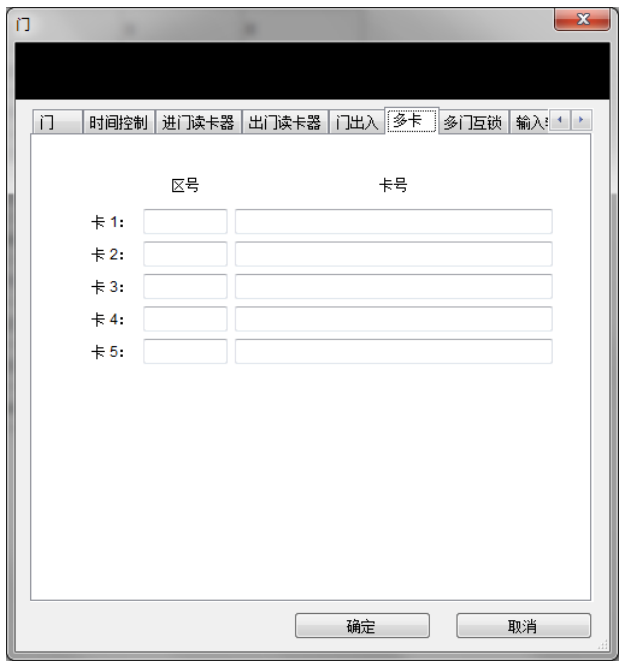

对于需要多人授权的门,在指定持卡人都验证成功后才能开门,且相邻验证间隔时间不 得超过 10 秒。(指定持卡人是指从对此门有通行权限的人中选择任意 2~5 人。)

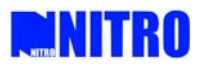

#### 5.2.6 多门互锁

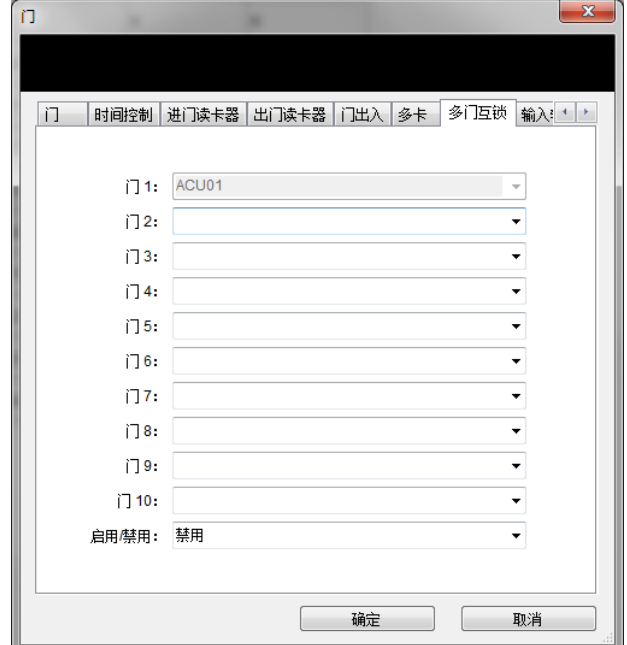

可设置多个门(最多9个)与此门互锁: 当门 2-门 9 任意一个门打开时, 则门 1 无法 正常开门。

# 5.3 门禁控制计划

日期: 洗择某一天或连续的几天为一个"日期"

时段:几时几分至几时几分,系统支持 128 个时段;

周:一个周编程包含 21 个时段,即星期一到星期日每天 3 个时段,系统支持 255 个周 编程,周编程属性为"允许";

假期:一个假期可以选择一个日期(一天或连续多天)内的三个时段。

假期组:多个假期可构成一个假期组。

系统支持 64 个假期、8 个假期组。

说明:1)普通日子:采用周编程进行控制,持卡人对门在所支持的周编程包含的时段内有 通行权限,其他日期或时段无通行权限;

2)系统建了假期的日子:持卡人对门在所支持的例外所包含的时段内有通行权限, 其他日期或时段无通行权限。

#### 5.4 火警设置

ACU 自身发生火警后, 其所在 NCU 将下属 ACU 以及局域网内 NCU 发送火警联动信息。 支持对 ACU 设置是否接受所属 NCU 发来的火警联动,若接受则当其所属 NCU 发来火警联动 信息时将参与联动。支持对 NCU 设置是否接受局域网中其他 NCU 发来的火警联动,若接受 则在收到火警联动信息后向其下属 ACU(能接受火警联动的)发送联动信息。

当 NCU 下发生火警的 ACU 的火警输入都恢复后,停止发送火警联动信息。

火警状态下除继电器不响应打卡、输入密码密码、开门按钮等请求外,事件应正常上传。

自身发生火警的 ACU 在火警恢复(火警开关复位)后,重启或通过管理软件下发火警 解除命令,可解除该 ACU 火警状态。参与联动的 ACU 在火警信息发生源 ACU 火警恢复(全 部都恢复)后, 重启或通过管理软件下发火警解除命令, 可解除火警状态。

# **SecNET‐9000N** 门禁管理系统操作说明

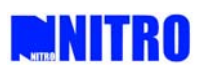

若 ACU 联动后离线了,在离线状态重启可解除火警状态。

# 5.5 通行级别

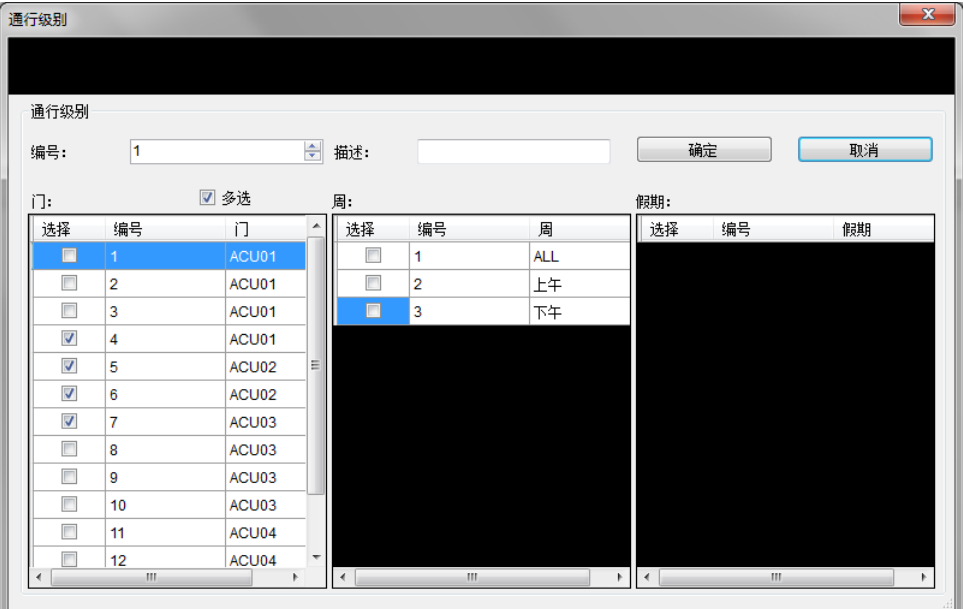

设置持卡人的通行权限,勾选此级别的门和开门周编程。没有勾选"多选"按钮时,则 每个门必须分别勾选周编程;勾选"多选"按钮后,当勾选周时,则所有目前已勾选的 门都会选择此周编程。

注: 1、当同一级别里多数门的周编程相同时,则用"多选"按钮来选择周编程。选择 后再取消"多选",对剩下的少数门进行选择;

2、当同一级别里门的周编程都不相同,则取消"多选",每个门分别选择周编程。

## 5.6 系统门组

对门进行分组和周编程分配。

#### 5.6.1 时间假期组

将多个周编程和假期组成一个时间假期组。一个时间假期组最多选择 3 个周编程和 3 个假期。

5.6.2 门组

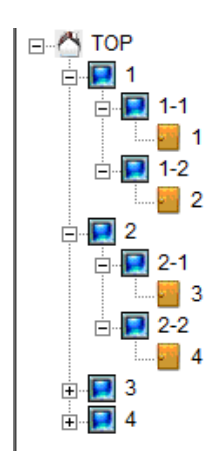

**MNITRO** 

可通过右键添加门和门组,将门排列成树状图。每个门最多选择一个可通行的时间假期 组。

门组最多可建 5 层树状结构。

## 5.7 部门

在对持卡人进行设置之前,建议对"部门"进行定义,以便更好地区分持卡人的功能和 权限。在功能列表中选择"部门"选项,点击"新建"增加新的部门。

(1)填入部门名称或公司名称;

(2) 如果还有其它副部,点击该部并选择"新建";

(3)输入新子部门的名字,就添加好了新的子部门。

注: 部门结构应定义为树状图, 它只有一个顶级部门, 如图所示。

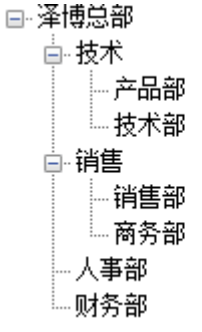

# 5.8 持卡人

每个持卡人支持 1 种卡片格式,支持设置是否启用区号,启用区号后认证持卡人时将识 别全卡号,不启用区号时只识别卡号不识别区号。

每台 NCU 默认支持 1 万持卡人, 可扩展至 5 万人; 每台 NCU 支持 95 个离线(即 ACU 与 NCU 通讯中断)通行持卡人。 对于需要强制检查私人密码的门,需要先刷卡后再输入密码方能开门; 每个人支持一个 3~8 位私人密码,支持设定是否启用私人密码。

在功能列表中选择"持卡人"选项,点击"新建"增加新的持卡人。进入如下界面。

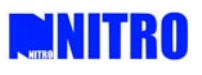

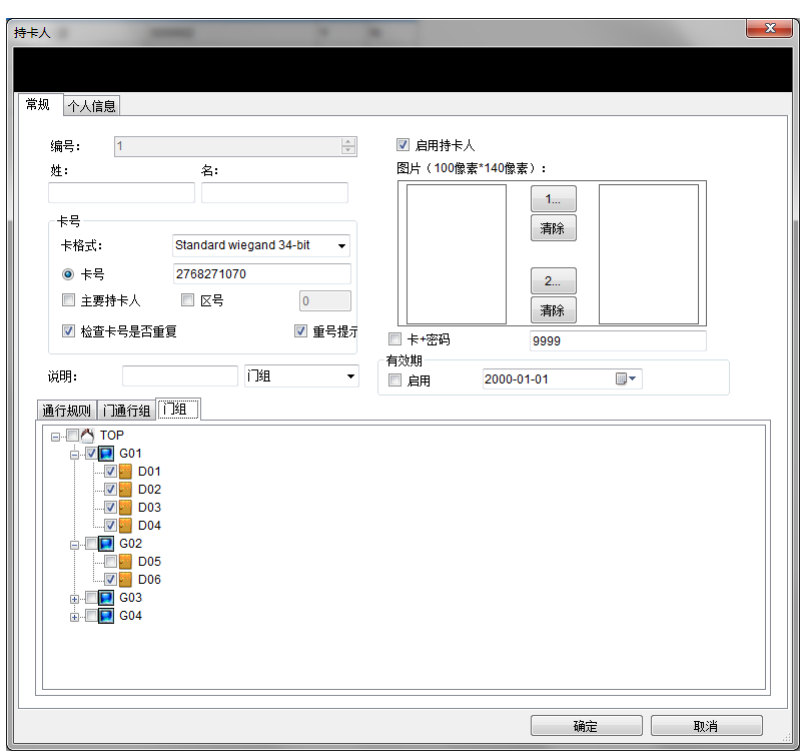

按照用户需求,为持卡人依次输入姓名、卡号、卡格式等信息。勾选"启用持卡人"才 能是持卡人生效。可以导入持卡人照片。

在说明后面选择持卡人以规则(即:通行级别)还是门组方式授权。

在界面下半部分,为持卡人授权。

规则:为持卡人选择一个通行级别

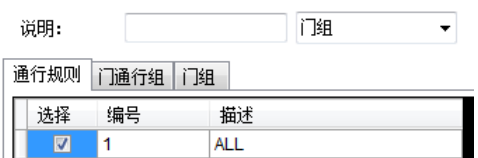

门组:可以为持卡人灵活的任意勾选能看哪些门,当勾选门组时,则会自动勾选其下级 菜单内的所有门组和门

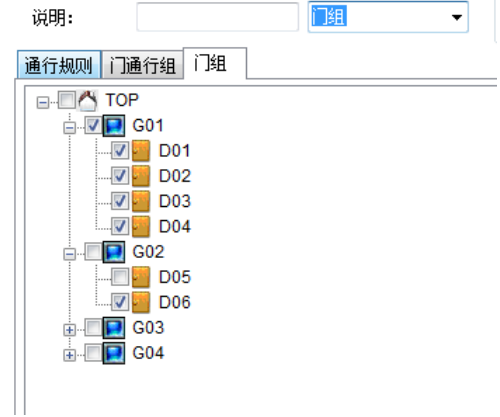

在"个人信息"界面可编辑持卡人的详细信息,如职位,入职日期,工作区域,电话等。 注:

1、当 ACU 离线后, 有且只有勾选"主要持卡人"的人可以开门, 无论有没有授权。请

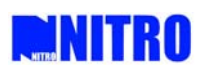

谨慎选择"主要持卡人"。

- 2、本系统最大支持 95 个离线持卡人。
- 3、一定要确认卡格式是否正确,否则会导致卡号错误,无法开门
- 4、一定要确认选择的授权方式与实际勾选的方式一致。

# 5.9 事件视图

事件视图功能是用来显示实时事件变换。如下图所示。

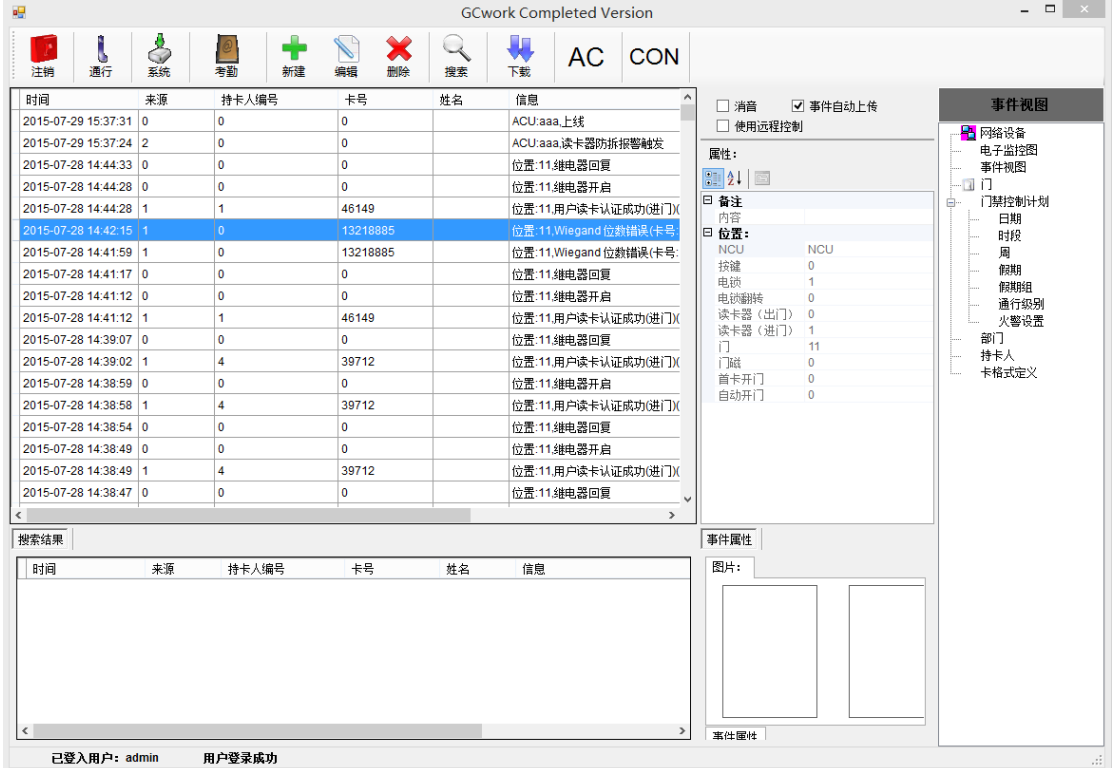

事件视图内会实时显示开门,关门,继电器开启,回复,持卡人认证成功失败,报警等 信息。右键点击相关事件,可进行消音,开门,添加持卡人等操作。若需搜索事件,搜索结 果会在下方显示框内显示。右侧方框内显示事件的详细信息。

# 5.10 下载

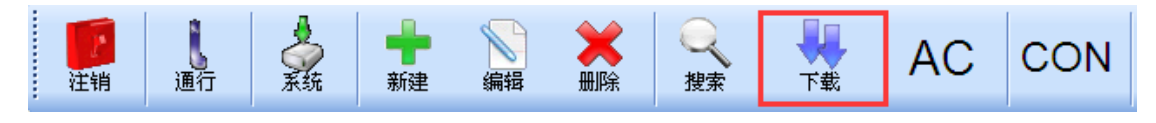

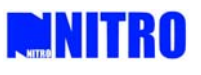

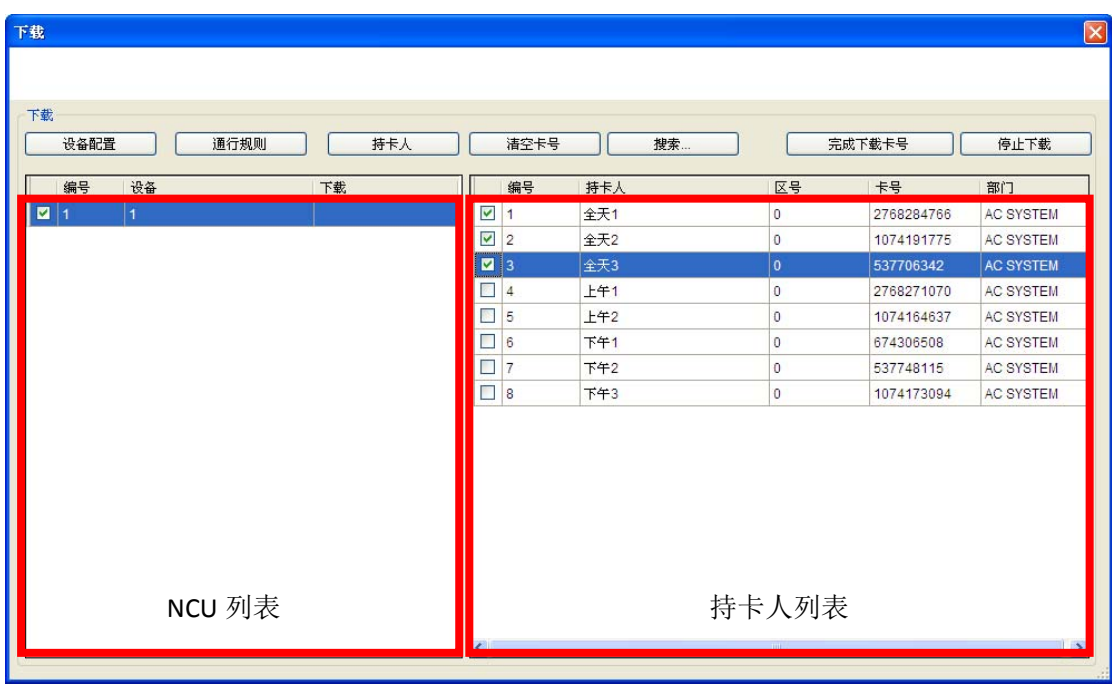

下载功能是用来将全部系统配置和软件设置从服务器计算机下载到 NCU 网络 控制器 上。

点击下载图标弹出下载对话框。用户可以选择控制器,并点击需要的软件设置开始下载。 下载的内容将显示在"下载状态"里。如果下载过程成功,在屏幕上将显示"完成"。

设备配置:将门的配置信息下载到 NCU。

通行规则:将通行规则下载到 NCU,包括:时段、周、假期等信息。

持卡人:将持卡人的信息下载到 NCU,包括:卡号、持卡人的通行级别等。

清空卡号:清除 NCU 内所有的持卡人信息。

搜索:根据填入的搜索条件搜索出相关持卡人,并显示在持卡人列表里。不填信息直接 搜索则显示所有持卡人。在持卡人列表内可通过右键菜单全选、全不选持卡人。

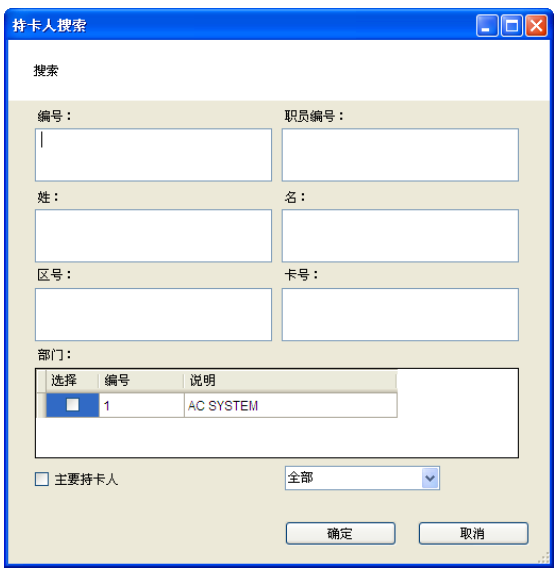

宗成下载卡号:勾选已经完成下载的持卡人后,点击"完成下载卡号"按钮,则将此持 卡人从列表内移除。

停止下载:下载过程中终止下载。

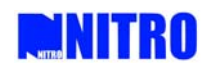

附录

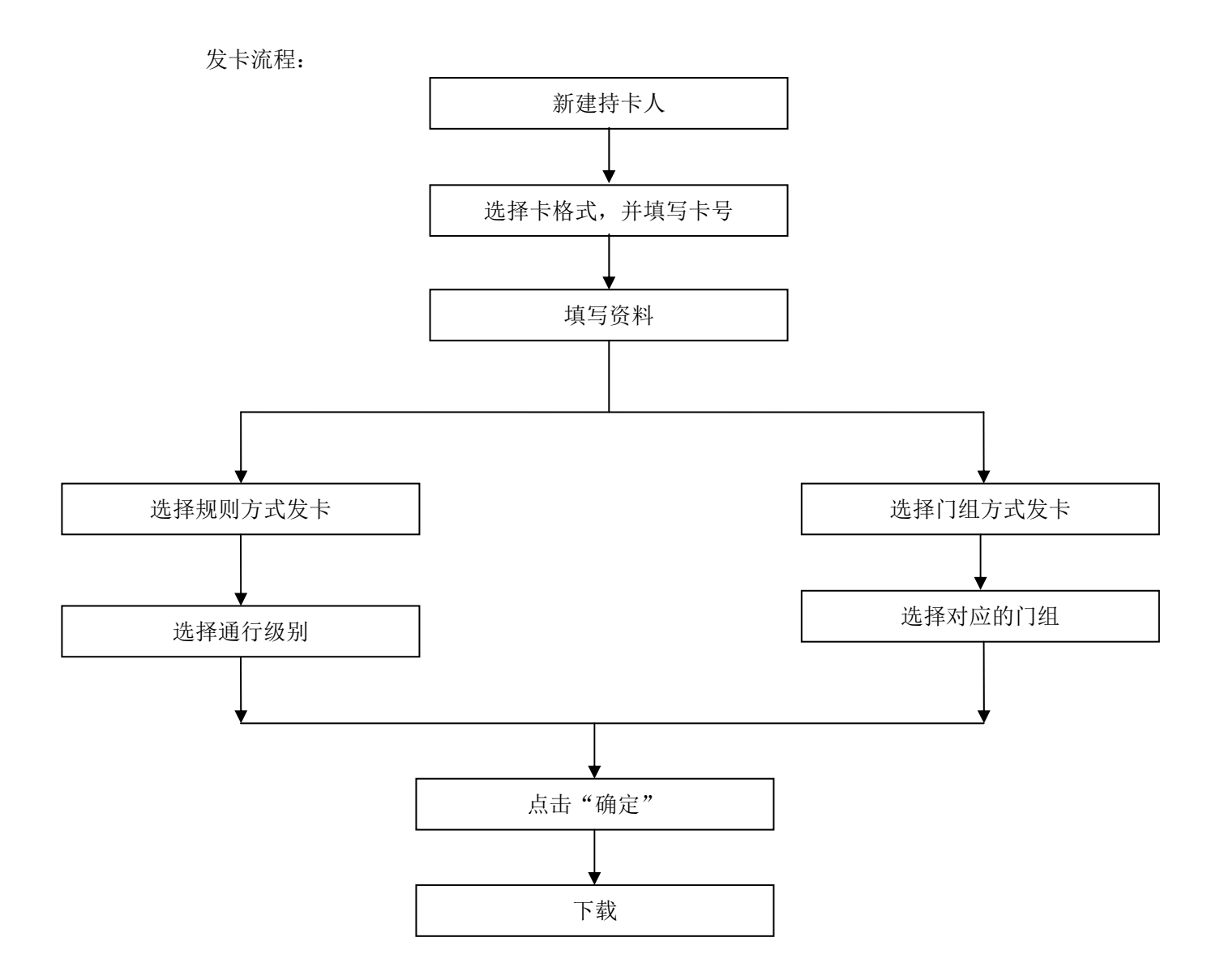

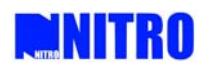

挂失流程:

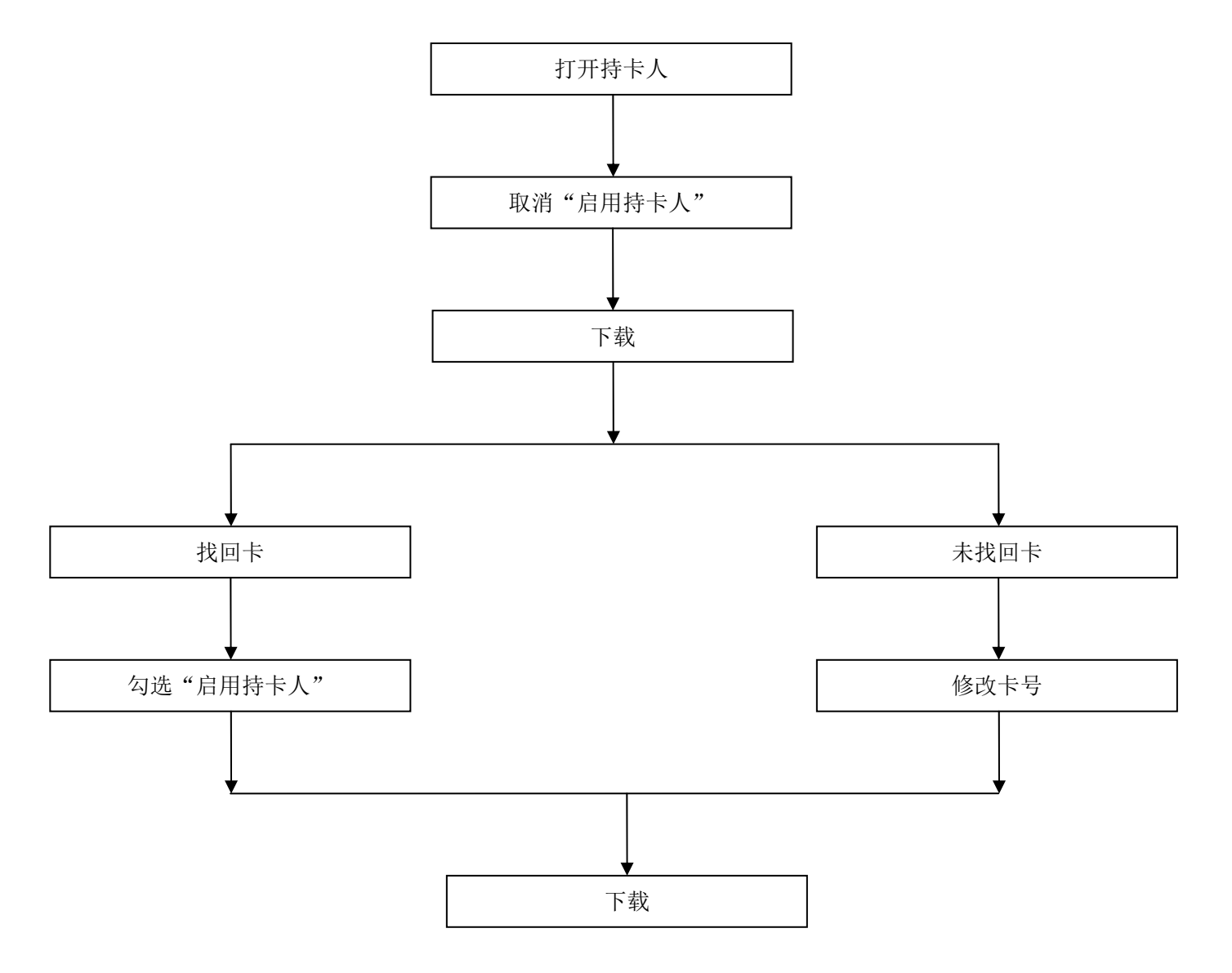

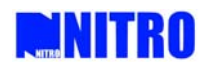

删除卡流程

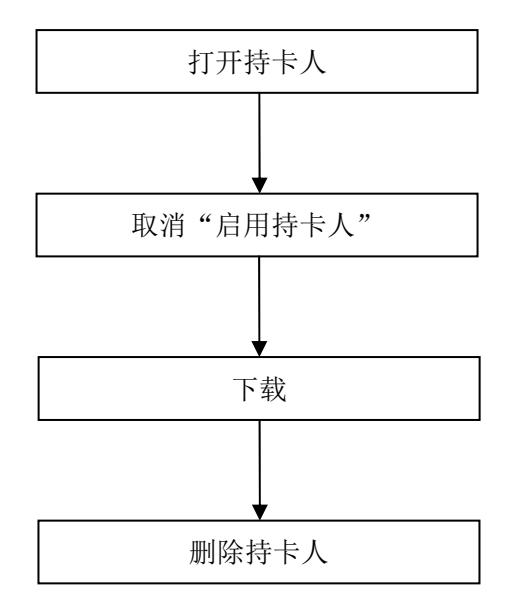